#### **Nagios XI How To Monitor Apache Tomcat With Nagios XI**

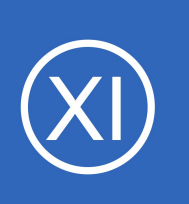

## **Purpose**

This document will cover how to monitor Apache Tomcat servers using the Apache Tomcat wizard and check tomcat.jar plugin within Nagios XI, so that users may be notified when Java applications are behaving unexpectedly.

# **Target Audience**

This document is intended for use by Nagios XI Administrators who want to monitor their Apache Tomcat instances.

# **Prerequisites**

This document is assumes you have the following:

- A remote Apache Tomcat server with JMX enabled
- A Nagios XI server with a network route to the Apache Tomcat server

The check tomcat.jar monitoring plugin is executed either on the [Nagios XI server](#page-0-0) or the Apache Tomcat [server.](#page-1-0) Either method requires some prerequisite steps to be followed first which are outlined below.

# <span id="page-0-0"></span>**Plugin Executed From Nagios XI Server**

If you intend to run the plugin from the XI server, you'll need to install Java on the Nagios XI server. At the time of this writing, any Java 7+ implementation should work with the check tomcat.jar plugin, but only Oracle Java and OpenJDK have been tested. The following commands require you to establish a terminal session to your Nagios XI server as the root user.

### **CentOS / RHEL / Oracle Linux**

To install OpenJDK 8 on CentOS / RHEL / Oracle Linux execute the following command:

yum install -y java-1.8.0-openjdk-devel

1295 Bandana Blvd N, St. Paul, MN 55108 [sales@nagios.com](mailto:sales@nagios.com) US: 1-888-624-4671 INTL: 1-651-204-9102

### **Nagios XI**

**How To Monitor Apache Tomcat With Nagios XI**

### **Debian / Ubuntu**

To install OpenJDK 8 on Debian 9 / Ubuntu 16,18 execute the following commands:

```
apt-get update
apt-get install -y openjdk-8-jdk
```
Once these steps have been performed please proceed to the [Configuration Wizard](#page-3-0) section of this document.

## <span id="page-1-0"></span>**Plugin Executed From Remote Tomcat Server**

If the plugin is to be remotely executed on the Tomcat server then NCPA will need to be installed on the Tomcat server as per the **Installing NCPA** documentation.

Once installed you will need to download the check tomcat.jar plugin to the NCPA's plugins folder. The plugin can be downloaded directly from the Nagios XI server, in the following commands replace xi address with the IP address of your Nagios XI server. In a terminal session on the Tomcat server execute the following commands:

```
cd /usr/local/ncpa/plugins/
wget http://xi_address/nagiosxi/includes/configwizards/java-as/plugins/check_jvm.jar
```
The check tomcat.jar is a Java file that NCPA cannot run by default. To have NCPA associate .jar files with Java you will need to add a line to the  $/usr/local/ncpa/etc/ncpa.cfq file.$ 

To edit the ncpa.cfg file execute the following command:

sudo vi /usr/local/ncpa/etc/ncpa.cfg

*When using vi, to make changes press i on the keyboard first to enter insert mode and press Esc to exit* 

1295 Bandana Blvd N, St. Paul, MN 55108 [sales@nagios.com](mailto:sales@nagios.com) US: 1-888-624-4671 INTL: 1-651-204-9102

**Nagios XI**

**How To Monitor Apache Tomcat With Nagios XI**

*insert mode.*

Locate the [plugin directives] section by typing this command in:

/[plugin

Scroll down a few lines and find the following line:

.py = python \$plugin\_name \$plugin\_args

Insert the following line after the  $.py$  line:

.jar = java -jar \$plugin name \$plugin args

When you have finished, save the changes in vi by typing:

**:wq** 

and press Enter.

If you have several versions of java installed, you may want to use an absolute path to the binary in place of java. If you need to load additional classes for your plugins (not required for JMX over RMI), you may want to specify a classpath using  $-cp$  between  $-jar$  and  $$pluqin$  name.

The last step required is to restart the ncpal listener service. The command to do this may vary depending on your operating system (full details can be found in the **Installing NCPA** documentation). In this example to restart the service on CentOS 7 would be:

systemctl restart ncpa\_listener.service

Once these steps have been performed please proceed to the [Configuration Wizard](#page-3-0) section of this document.

1295 Bandana Blvd N, St. Paul, MN 55108 [sales@nagios.com](mailto:sales@nagios.com) US: 1-888-624-4671 INTL: 1-651-204-9102

**Nagios XI How To Monitor Apache Tomcat With Nagios XI**

## <span id="page-3-0"></span>**The Apache Tomcat Configuration Wizard**

The Apache Tomcat config wizard uses JMX (generally over RMI) to retrieve JVM and system statistics and compare them to the thresholds you set in the wizard. Checks can either be combined into one service or separated.

To begin using the Apache Tomcat configuration wizard, navigate via the top bar to **Configure > Configuration Wizards.** Then, select the **Apache Tomcat** wizard. In the following screenshot you can see how the search field allows you to quickly find a wizard.

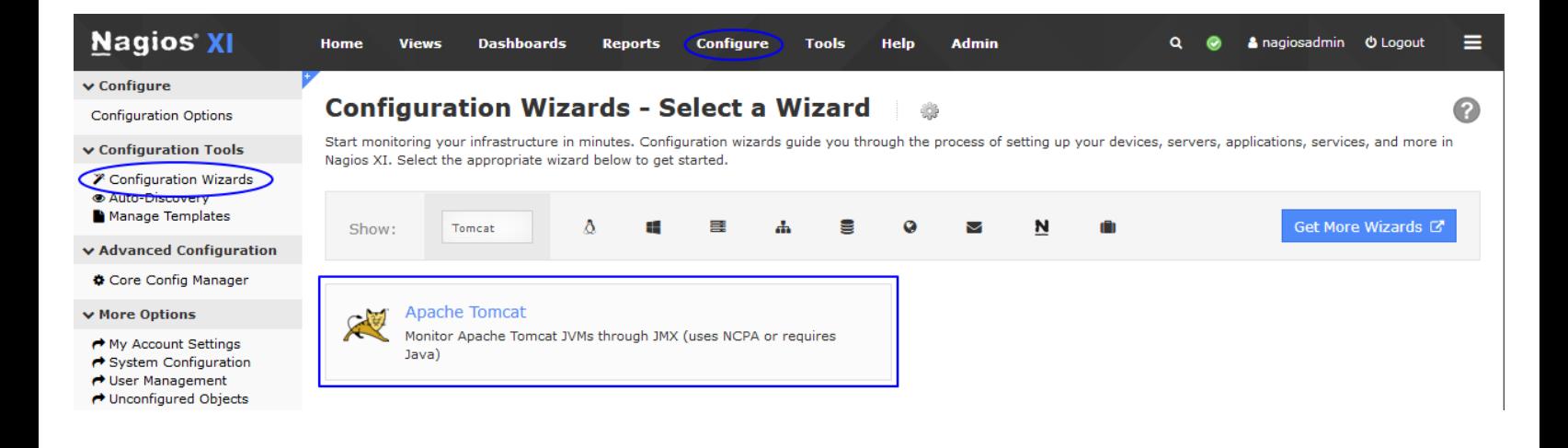

**Step 1** requires you to provide the details for the Nagios XI server to connect to Tomcat via JMX.

1295 Bandana Blvd N, St. Paul, MN 55108 [sales@nagios.com](mailto:sales@nagios.com) US: 1-888-624-4671 INTL: 1-651-204-9102

#### [www.nagios.com](https://www.nagios.com/)

© 2017 Nagios Enterprises, LLC. All rights reserved. Nagios, the Nagios logo, and Nagios graphics are the servicemarks, trademarks, or<br>registered trademarks owned by Nagios Enterprises. All other servicemarks and trademark

The full JMX service URL. Ex: "service:jmx:rmi:///jndi/rmi://<host>:<port>/jmxrmi

**Nagios XI How To Monitor Apache Tomcat With Nagios XI**

In **Tomcat Server Information**, specify the following:

- **IP Address** is the network address of the Tomcat server
- **Access Tomcat Server via** asks you how to access Tomcat statistics. **JMX** is when Nagios XI connects instead of using NCPA to execute the plugin remotely.
- **NCPA Listener Port** and **NCPA Token** only appear when you select the NCPA access method. You defined these options when installing NCPA earlier.
- **Service URL** is the URL required to form the JMX connection. For JMX over RMI, this will be of the form

service:jmx:rmi:///jndi/rmi://<host>:<port>/jmxrmi, except in cases where the RMI server is separate from the Tomcat instance.

• **Tomcat Username** and **Tomcat Password** are the credentials required to access the JVM's internal statistics

 $\triangle$  Back

After making all your selections click **Next** to proceed to **Step 2**.

**Step 2** provides you with multiple monitoring options.

In **Remote Host Details** you have the choice of defining the **Host Name** to your requirements. All the services created by this wizard will be assigned to this newly created host. You also have the option to combine the checks into one service.

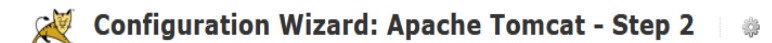

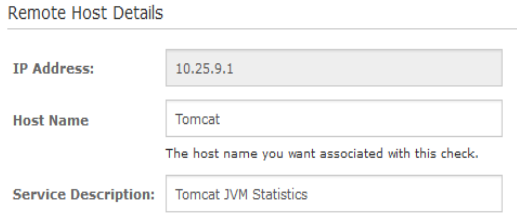

Combine into one service

 $\boxtimes$  This allows you to perform all checks on a single JVM, rather than spooling one JVM per check.

1295 Bandana Blvd N, St. Paul, MN 55108 [sales@nagios.com](mailto:sales@nagios.com) US: 1-888-624-4671 INTL: 1-651-204-9102

### [www.nagios.com](https://www.nagios.com/)

© 2017 Nagios Enterprises, LLC. All rights reserved. Nagios, the Nagios logo, and Nagios graphics are the servicemarks, trademarks, or<br>registered trademarks owned by Nagios Enterprises. All other servicemarks and trademark

Page 5 / 7 Updated – March, 2023

## **Configuration Wizard: Apache Tomcat - Step 1**

#### Plugin and Agent Setup

**IP Address:** 

**NCPA Token** Service URL:

If you use a direct JMX connection between Nagios XI and your application server, you will only need to ensure that your server is remote-JMX-capable. Otherwise, you will need to install NCPA and the Application Server Plugin on you application server.

- . Download and install the latest version of NCPA
- · Install the Java Application Server Plu

5693

Remote Agent (NCPA) v

The Tomcat user with JMX privileges.

The password for the Tomcat user above.

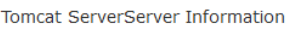

**Access Tomcat Server via:** 

**NCPA Listener Port** 

**Tomcat Username** 

**Tomcat Password** 

Next >

<sup>•</sup> Additional documentation for NCPA and for monitoring application servers

#### **Nagios XI How To Monitor Apache Tomcat With Nagios XI**

The **Heap-Allocated Memory** and **Non-Heap-Allocated Memory** options are explanatory, simply check and un-ched relevant boxes to determine which che run, and enter your desired warning and critical thresholds.

For the **Global Request**

**Processors** section, you

name of each request

processor you wish to

will also need to provide the

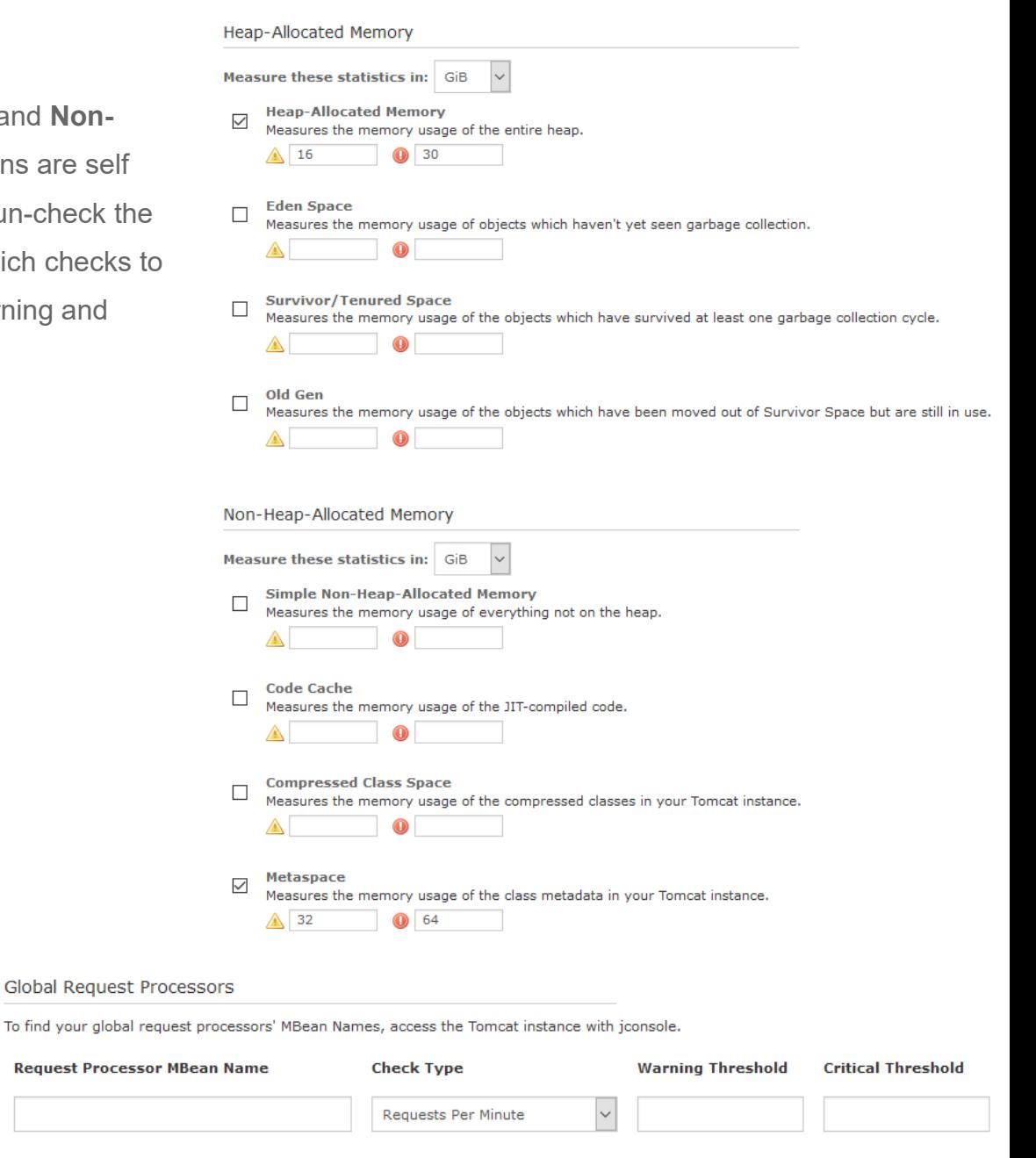

#### Add Row | Delete Row

**Request** 

monitor. These names vary from server to server and from version to version of Tomcat. The correct names can always be found by opening a jconsole connection to the Tomcat server, clicking the **MBeans** tab, and then choosing **Catalina > GlobalRequestProcessor.** Each of the resulting subdirectories is named for one of the request processors.

1295 Bandana Blvd N, St. Paul, MN 55108 [sales@nagios.com](mailto:sales@nagios.com) US: 1-888-624-4671 INTL: 1-651-204-9102

Other System Statistics

#### **Nagios XI How To Monitor Apache Tomcat With Nagios XI**

The **Other System Statistics** options are self explanatory, simply check and un-check the relevant boxes to determine which checks to run, and enter your desired warning and critical thresholds.

Click Next and then complete the wizard by choosing the required options in Step 3 – Step 5.

To finish up, click on **Finish** in the final step of the wizard.

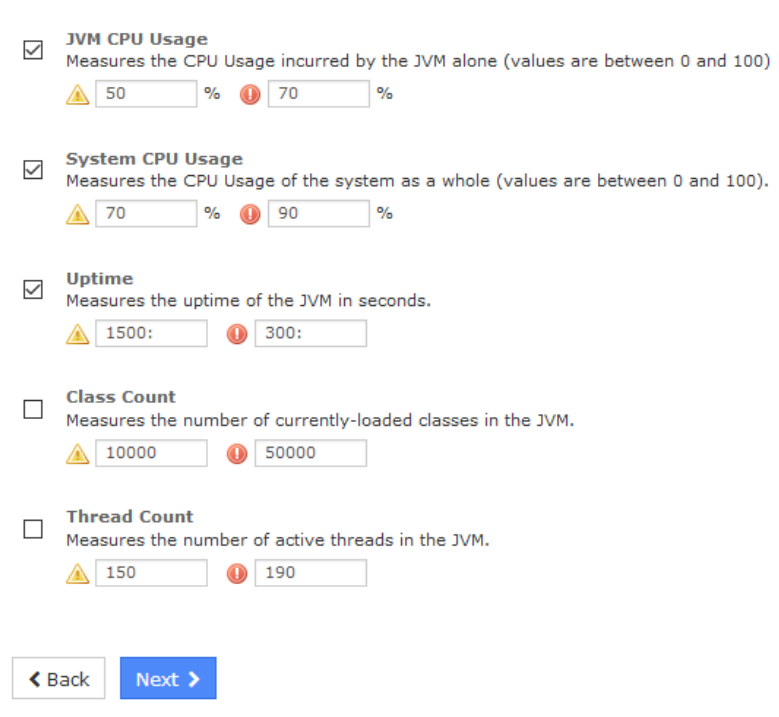

Once the wizard applies the configuration, click the **View status details for** *<your host>* link to see the new services that have been created.

# **Finishing Up**

This completes the documentation on how to monitor Apache Tomcat in Nagios XI.

If you have additional questions or other concerns, please visit us at our support forums:

[https://support.nagios.com/forum](http://nag.is/a5)

The Nagios Support Knowledgebase is also a great support resource:

[https://support.nagios.com/kb](http://nag.is/a2)

1295 Bandana Blvd N, St. Paul, MN 55108 [sales@nagios.com](mailto:sales@nagios.com) US: 1-888-624-4671 INTL: 1-651-204-9102